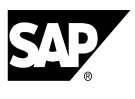

# **SAP NetWeaver Rapid Assembler: Installation in Brief**

This document is a streamlined version of the *SAP NetWeaver Rapid Assembler Installation Guide*. It should be used by those who are both familiar with SAP R/3 back-end systems and have extensive experience in installing software on either Windows- or Unix-based systems.

The complete *Installation Guide* is provided on the SAP NetWeaver Rapid Assembler DVD in the Documentation folder. Supplementary documentation is provided in the Documentation\Reference Docs subfolder.

In the four steps of this installation process, you:

- 1. **Prepare** your system so that all required hardware and software are properly installed.
- 2. **Install** SAP Enterprise Portal using the SAP NetWeaver Rapid Assembler installation wizard.
- 3. **Configure** your newly-installed SAP Enterprise Portal and connect, as needed, to back-end systems.
- 4. **Validate** proper system operation.

### **1. Prepare**

Be sure that your computer meets the following prerequisites:

### **Hardware:**

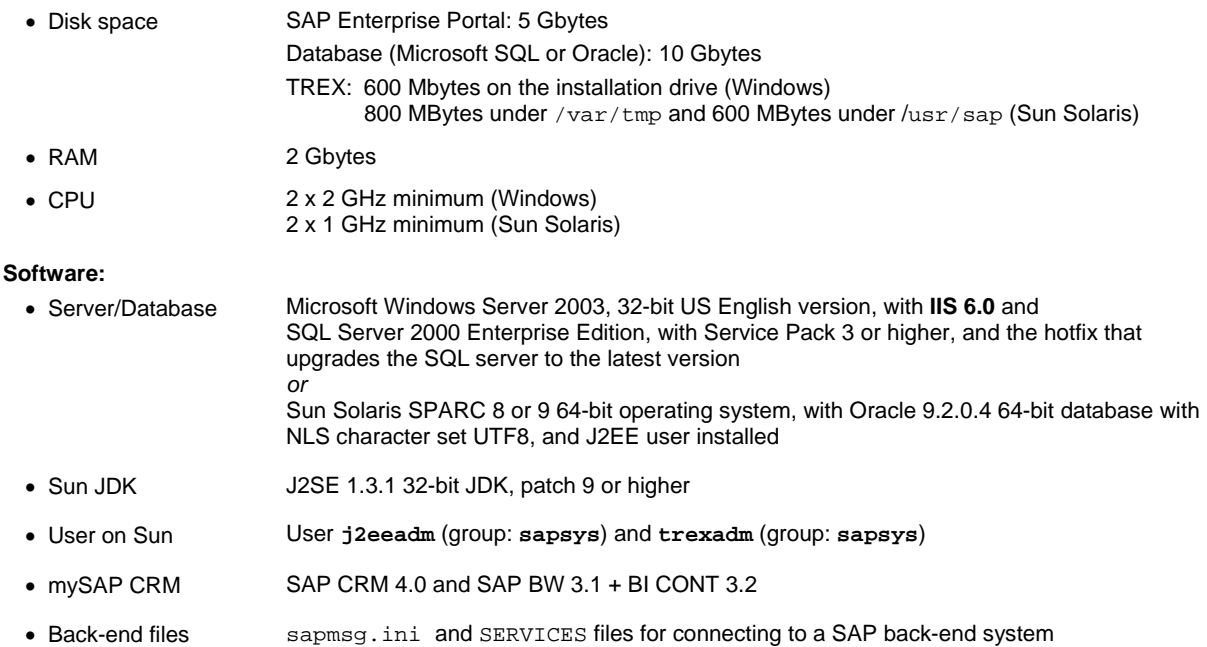

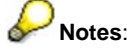

- When installing either database, refer to the *Creating DB Schemas for Windows for SAP Enterprise Portal* manual (Microsoft SQL) or *Installing Oracle 9.2 in SAP Enterprise Portal 6* manual (Oracle), in the Documentation\Reference Docs folder on the DVD. For more information, see section 2.2.1 "Server/Database Combination" in the *SAP NetWeaver Rapid Assembler Installation Guide.*
- When installing MS SQL, use the value **Binary order for use with the 850 Multilingual Character Set** in the *Collation Settings* field.
- **For Sun only:** to create a user, use the shell commands **useradd** and **groupadd**. If you are running a graphical user interface, you can use the **admintool** for user creation.
- You can download the JDK 1.3.1 from the Sun site at **http://java.sun.com/j2se/1.3/download.html**. Search the list for 1.3.1 09 or higher and then perform the download.

For information about installing and configuring the prerequisite software, see Chapter 2.2 of the *SAP NetWeaver Rapid Assembler Installation Guide*.

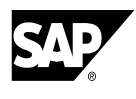

## **2. Install**

#### L **Notes for Oracle users:**

- Be sure that the directory <oracle\_root>/<sid> includes the Oracle executable 920\_64.
- Only Oracle users with root permissions to the file directory can perform this installation.
- 1. Insert the SAP NetWeaver Rapid Assembler DVD into the proper drive of your machine. **If you are running Solaris volume management**, type **volcheck** and change directory (**chdir**) to /drom/cdrom0. Otherwise, enter **mount /dev/dsk/c0t6d0s0 <your mount point>** (according to your device name).
- 2. Browse to setup.bat or setup.sh and double-click on the file name to launch the installation wizard.
- 3. Follow the on-screen instructions to perform the installation.

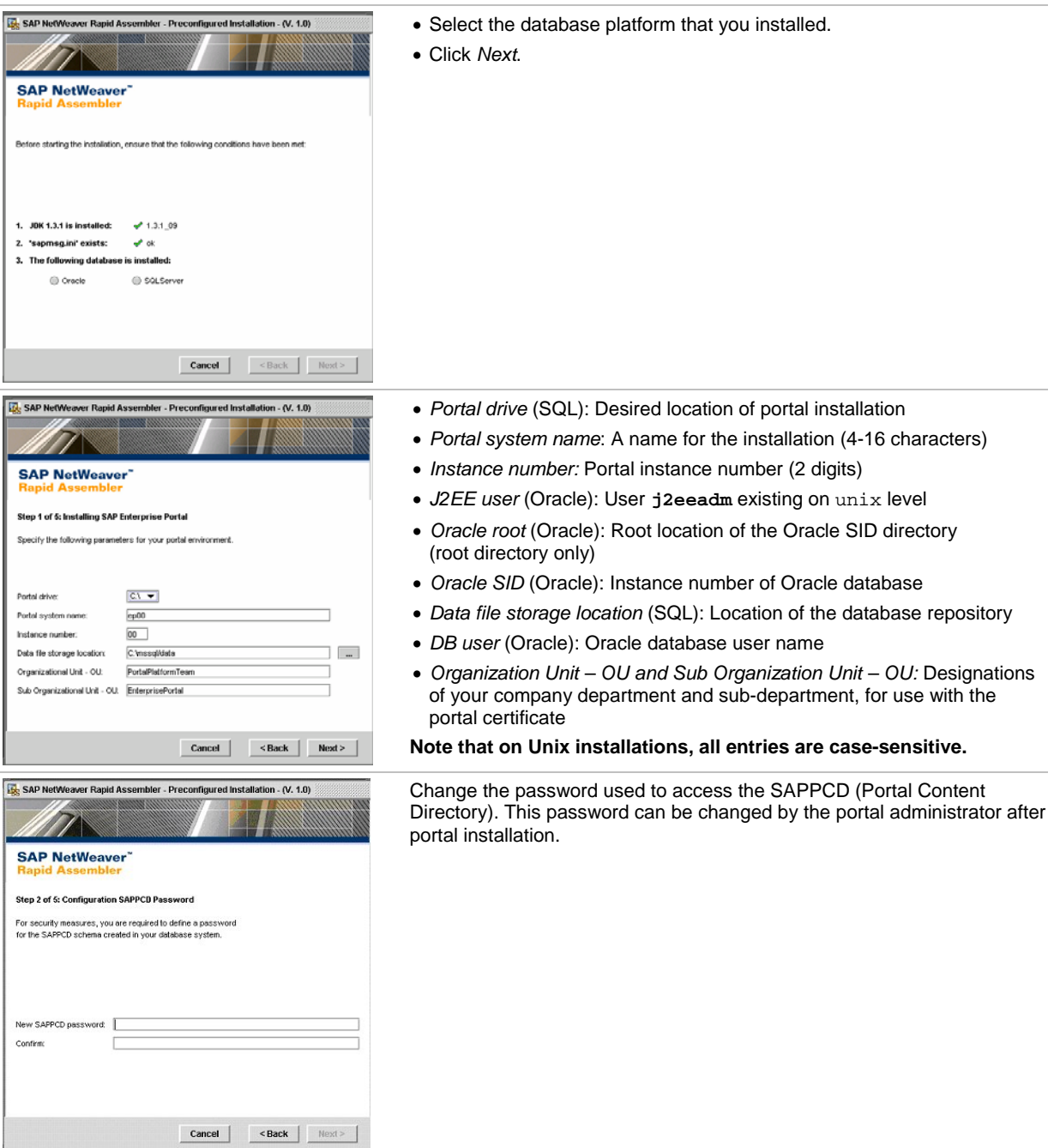

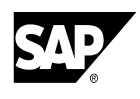

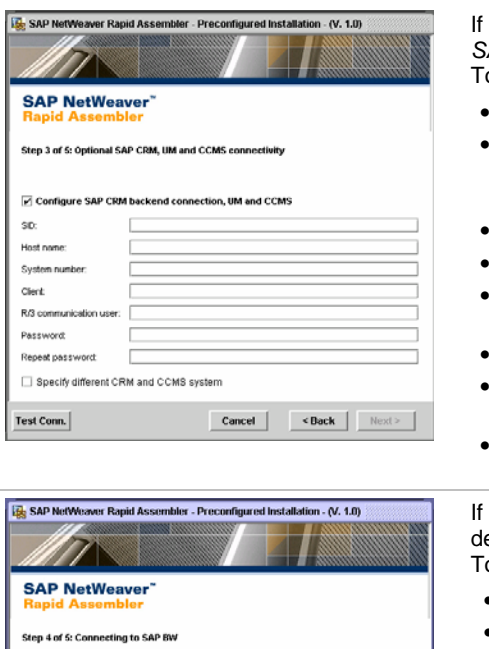

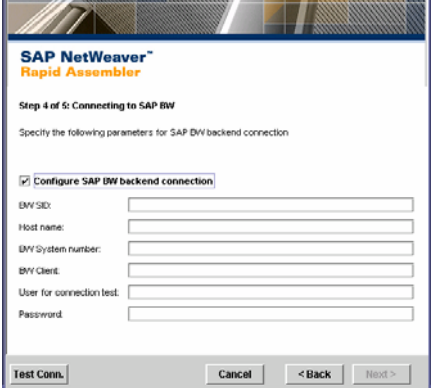

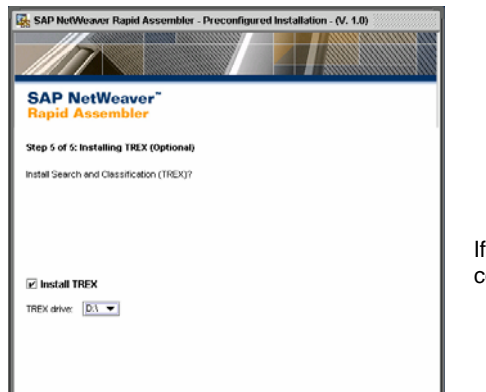

**EL SAP NetWeaver Rapid Assen** er - Preconfigured Installation - (V. 1.0) **SAP NetWeaver** Installation Summary Click Back to make changes and Finish to  $C<sub>14</sub>$ 56<br>800  $C<sub>14</sub>$ Cancel <Back Finish If you do not want to configure a back-end connection, deselect *Configure SAP CRM backend connection, UM and CCMS* and click *Next*. o configure back-end connections, enter the following information:

- *SID:* System ID of the UME (3 characters)
- *Host name:* Full qualified host name of machine on which UME is located. (If defining a general connection, specify the SAP CRM WAS port as follows: <host name>:<port>.)
- *System number:* SAP System number of UME
- *Client*: SAP client ID
	- *R/3 communication user:* RFC user name for accessing the R/3 system (4 – 8 characters)
	- *Password:* RFC password for accessing the UME (1 8 characters)
	- Select *Specify different CRM and CCMS system* to specify separate SAP CRM and CCMS connections (defined in subsequent screens).
	- Click *Test Conn*. to connect to the back-end system using these parameters. Wait for the Connection successful! message.

you do not want to configure a back-end connection for SAP BW, deselect *Configure BW backend connection* and click *Next*. o configure SAP BW, enter the following information:

- *BW SID:* System ID of the SAP BW back-end system (3 characters)
- *Host name:* Full qualified host name of machine on which SAP BW is located. Use: **<host name>:<port>**. **port** = port of SAP BW WAS
- *BW system number:* SAP system number of the SAP BW system
- *BW client*: SAP client ID
- *User for connection test:* User name to test SAP BW connection (4 – 8 characters)
- *Password:* Password for testing SAP BW connection (1 8 characters)
- Click *Test Conn*. to connect to back-end system with these parameters. Wait for the Connection successful! message.
- Indicate if you wish to install the Search and Classification (TREX) component of Knowledge Management by selecting/deselecting the *Install TREX* option accordingly (TREX can also be installed at a later time)*.*
- *TREX drive:* Drive on which TREX should be installed.

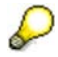

If you choose to install TREX, you must reboot your computer after completing the Rapid Assembler installation procedure.

Review all the parameters. If needed, click *Back* to return to previous screen and edit the information. When you are ready to perform the NetWeaver installation, click *Finish*. Upon completion of installation, the portal URL will be displayed. You can copy this URL and paste it into your Internet browser to launch SAP Enterprise Portal.

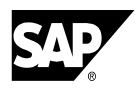

## **3. Configure**

- 1. **Insert portal certificates to establish single sign-on:**
	- a. On the R/3 system, start *Trust Manager* with **STRUSTSSO2**.
	- b. Click the arrow to the left of the  $System$  PSE folder and in the Certificate dialog box, click the **button**.
	- c. Browse to the verify.der or  $/\text{usr/sap/verify.}$ der file and click the green check mark.
	- d. Click *Add to Certificate List* and then *Add to ACL*.
	- e. In the *WPS System* field, enter **E** plus the *Instance Number* from the *Step 1 of 5* screen.
	- f. For *WPS Client*, enter the *Client* from the *Step 3 of 5* screen.
	- g. Click the check mark and then the Save button in the toolbar.
- 2. **Upload CCMS transports to designate central monitoring systems:**
	- a. On the R/3 system, use the  $s\tau$ **MS** transaction code and import the CCMS  $K^*$  and  $R^*$  files from the R3Import directory on the DVD.
	- b. On the R/3 system, use the **SUO1** transaction code to create the **ep6ccms** user (role: **CCMS\_BASIC**).
- 3. **Log on to SAP Enterprise Portal:**
	- a. Use: **http://***Portal server and domain name:http port of SAP J2EE* **/irj/portal**  For example: **http://server12:50300/irj/portal**
	- b. Press Enter and log on as *User ID*: **ep6adm** and *Password:* **ep6adm**. (Field labels are language-specific.) c. Choose *Log on* and wait for portal to load.
- 4. **For LDAP database or other user management configuration:**
	- a. In the portal, choose: *System Administration* → *System Configuration* → *User Management Configuration* → *Data Sourc*e tab and in the *Data Source* field, choose the appropriate option.
	- b. Restart the portal.
- 5. **Obtain a license for SAP Enterprise Portal**
	- In the portal, choose *System Administration* → *System Configuration* → *Portal Licensing*.
- 6. **Create SAP CRM Groups and Assign Roles**
	- a. Choose *User Administration* → *Groups* and create a group for SAP CRM.
	- b. Choose *User Administration* →*Roles*.
	- c. Search for the group and click *Edit.*
	- d. Search for the appropriate role, select it and choose *Add*.
	- e. Choose *Save*.
	- f. Repeat the procedure for each group and role that needs to be created.

### 7. **Review System Settings for SAP CRM, SAP BW and CCMS**

- a. Choose *System Administration* → *System Configuration* → *System* → *Portal Content* → *System Landscape* and edit the object in the Property Editor (selecting *Show All* in *Property Category* list).
- b. **For SAP CRM and SAP BW**, in the *WAS Host name* field, enter the host name in the form **<hostname>:<port>** (even though only the *<hostname>* is entered). The *<port>* is the ID of the corresponding Web Application Server (WAS).

### **4. Validate Your System**

- 1. To check SAP CRM backend connectivity, log onto portal as registered user and check iViews.
- 2. To check CCMS, log onto portal as user **ep6ccms** and check if you can access the Database Alert Monitor through the portal iViews.
- 3. To test if TREX is running correctly, use the following URL from your system browser:
	- { Windows: **http://portalhost:8353/TREXHttpServer/TREXHttpServer.dll?CMD=PING**
	- { Sun Solaris: **http://portalhost:8353/TREX?CMD=PING**
- 4. For troubleshooting, refer to SAP Note 718139.

<sup>©</sup> Copyright 2004 SAP AG. All rights reserved. No part of this publication may be reproduced or transmitted in any form or for any purpose without the express permission of SAP AG. The information contained herein may be changed without prior notice. Some software products marketed by SAP AG and its distributors contain proprietary software components of other software vendors. Microsoft®, WINDOWS® and SQL Server® are registered trademarks of Microsoft Corporation. IBM® is a trademark of IBM Corporation in USA and/or other countries. ORACLE® is a registered trademark of ORACLE Corporation. UNIX®, is a registered trademark of the<br>Open Group. JAVA® is a registered trademark of Sun Microsystems, herein as well as their respective logos are trademarks or registered trademarks of SAP AG in Germany and in several other countries all over the world. All other product and service names mentioned are trademarks of their respective companies.